## **Cognos Training**

## **Administrative Reports – Finance reports and Labor reports**

## Access Cognos Reports through MyNMU – select the icon for **Cognos Reports**

Or use the slide bar and scroll to the Cognos Reports words

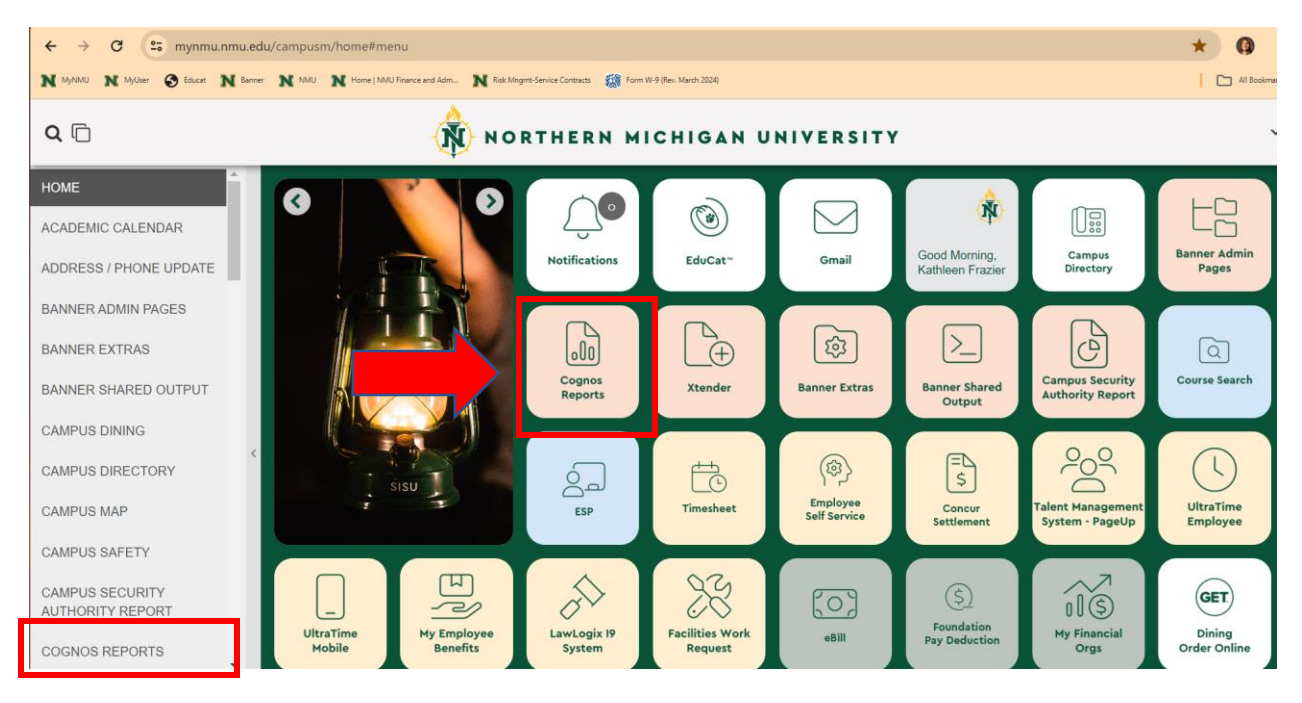

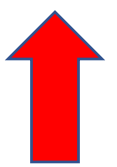

Sign into Cognos with **User ID and Password** (the original password is received in an email from Kelly Larmour, Business Intelligence). You will create a new password when you sign in the first time. (This may be different from your MyNMU password.) If you need a new password contact Kelly again.

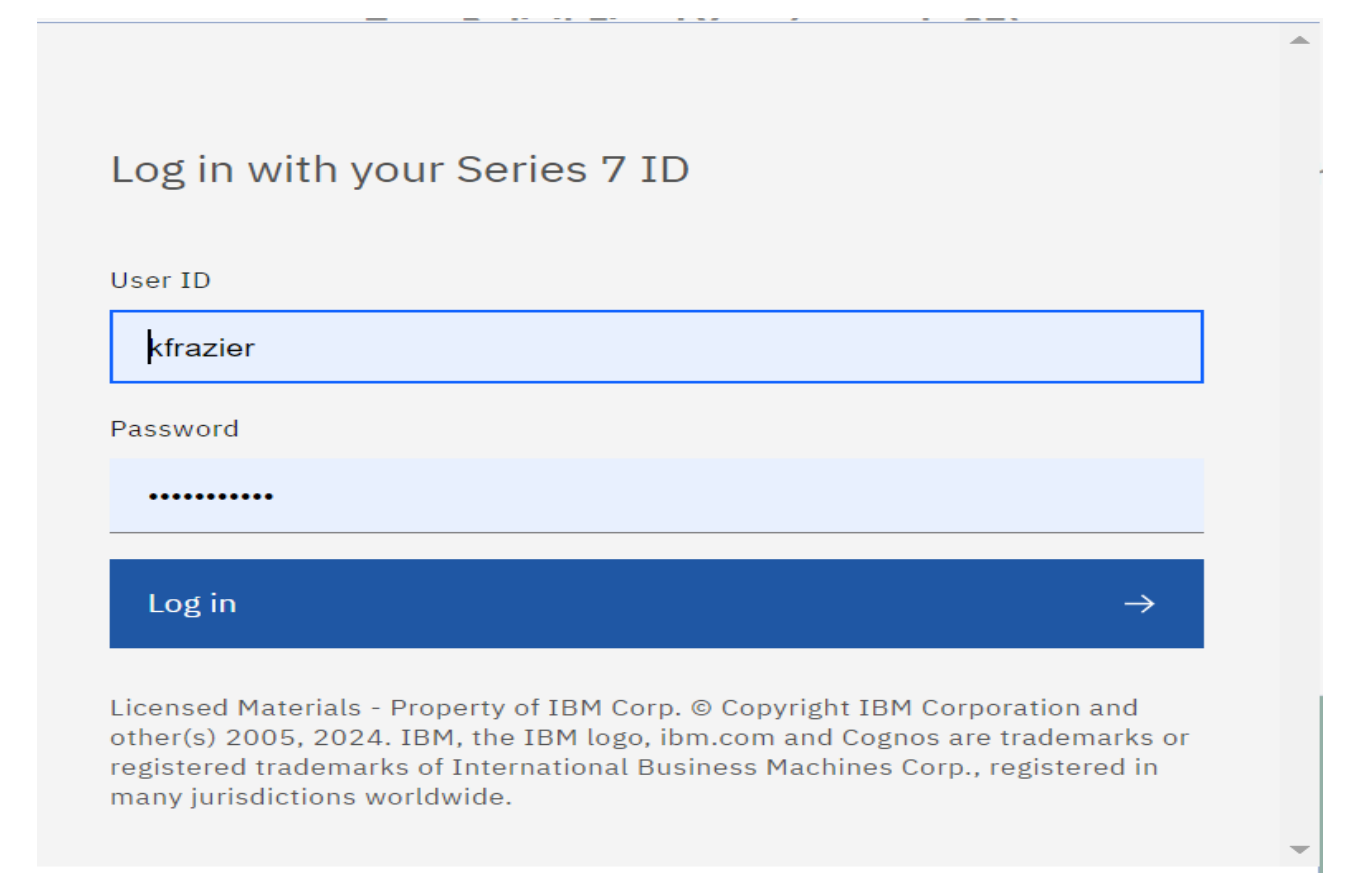

**Welcome screen** when logged in.

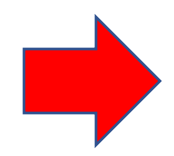

#### The **Menu** is available in the top green line 3 dashes next to the NMU Cognos Reporting

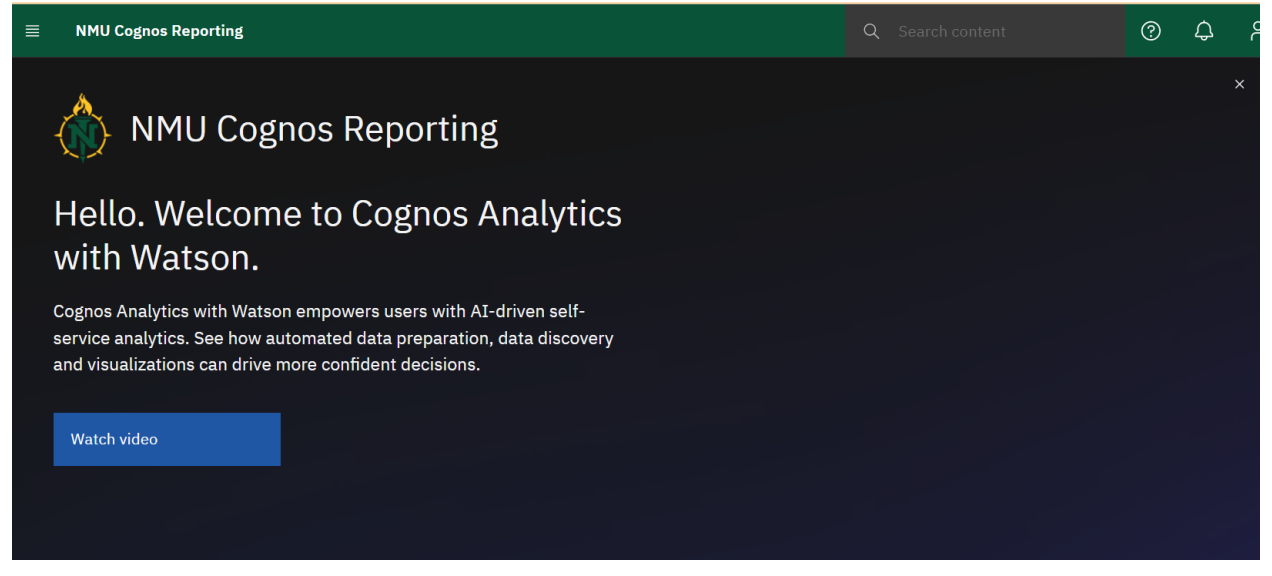

#### Select the **Content** icon

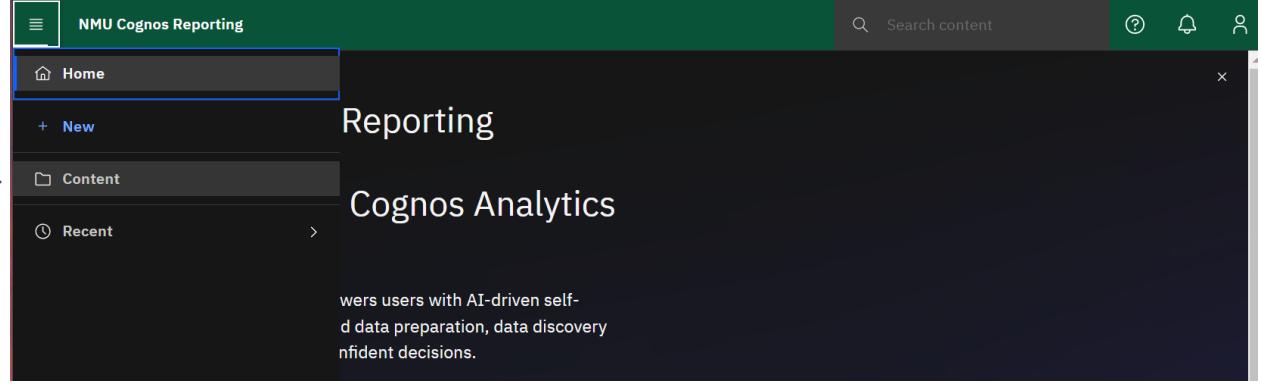

The **List of Folders** you have available to you.

Each user has a Security clearance and may have access to different folders.

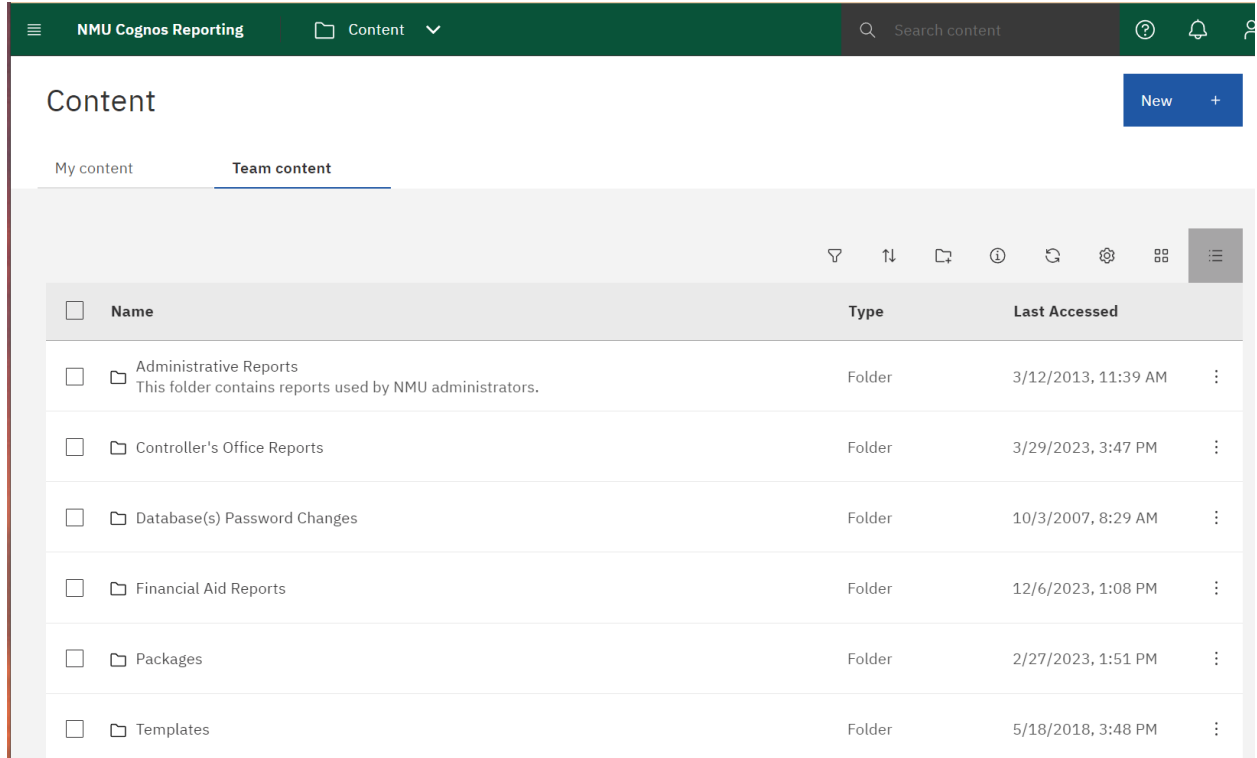

#### **Select Administrative Reports**

This will bring up the **Finance Reports** and **Labor Reporting** folders

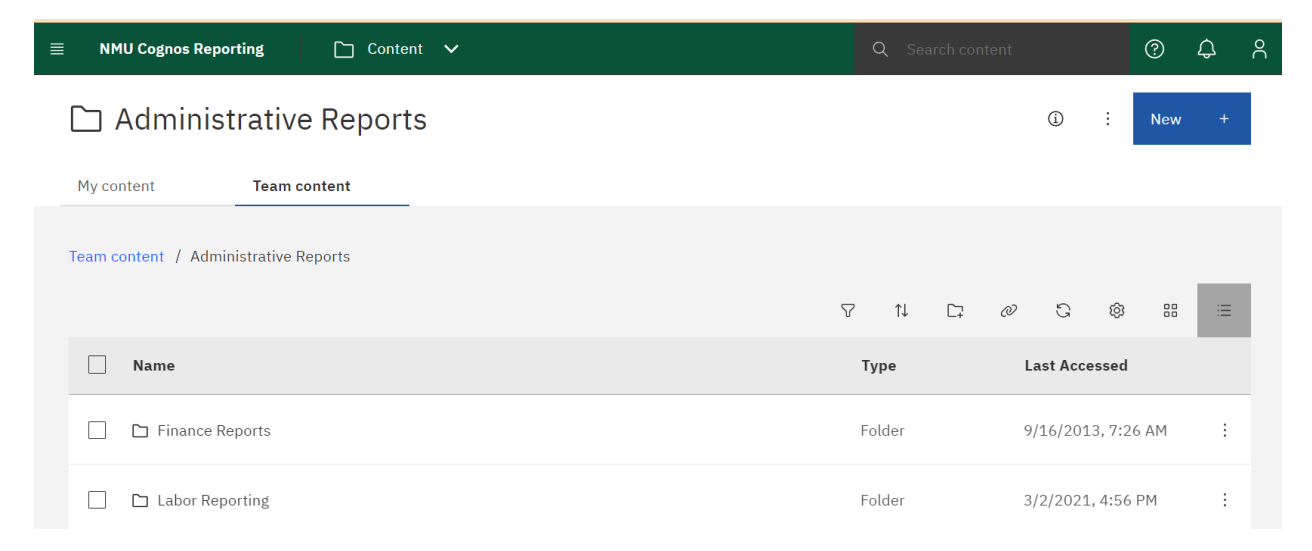

**Select the Finance Reports** folder to bring up a list of available reports.

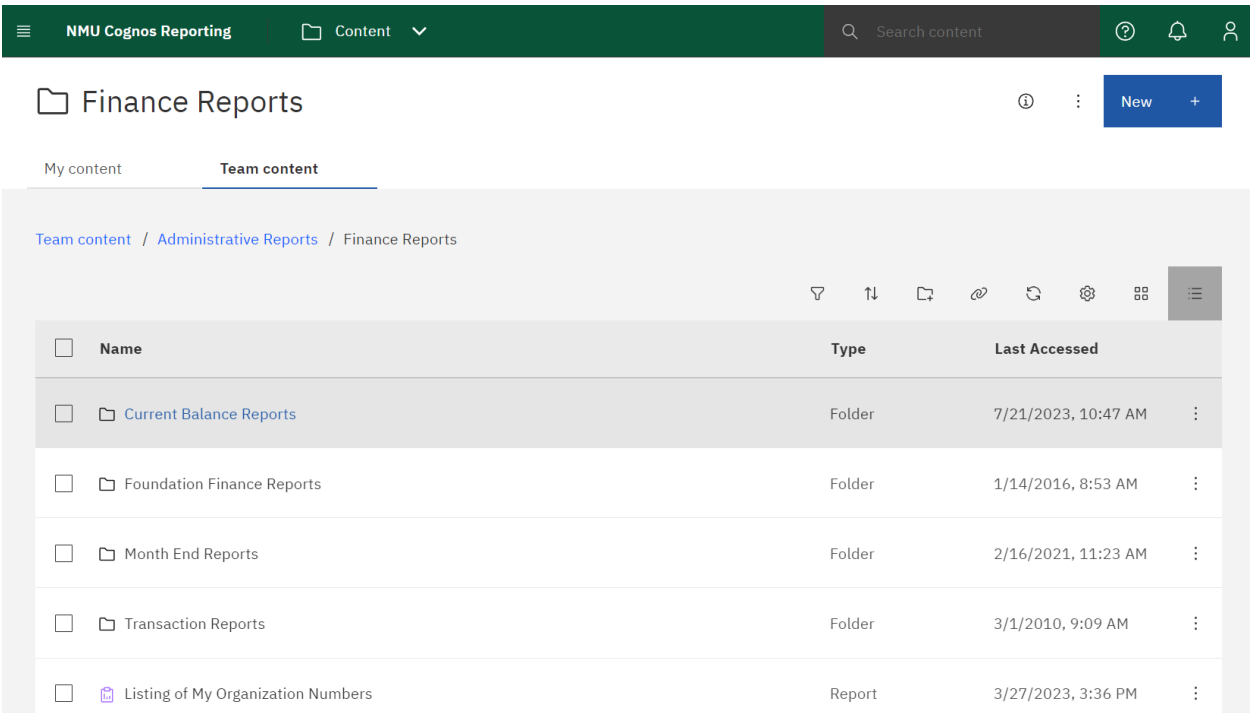

Here are several reports that are helpful:

**Current Balance reports** – provides a snapshot of the org number on that date

**Month End Reports** – provides a snapshot as of the end of a month period

**Transaction Reports** – provides details of key word descriptions of account code transactions in the org

**Listing of My Organization Numbers**– provides a listing of the org numbers you have available to look at

If authorized, you may also have access to other reports such as the:

**Foundation Finance**- provides similar information as the NMU reports. Requires NMU Foundation access approval. Contact Erin Sikkema, Manager, Accounting Services, NMU Foundation at [esikkema@nmu.edu,](mailto:esikkema@nmu.edu) 906-227-2680

The **Listing of My Organization Numbers** will provide you with a list of the org numbers you are authorized to access.

If you need access to other org numbers contact the Controller Office.

 $\blacksquare$ 

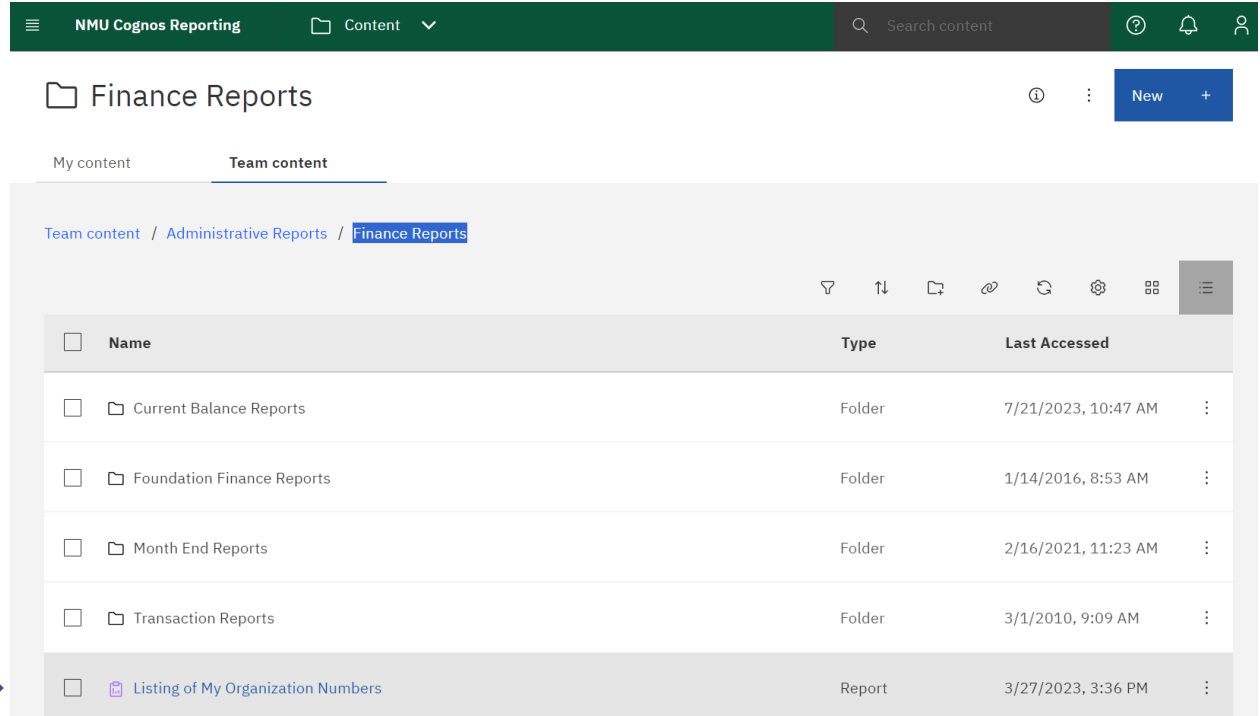

## **Common Reports to Run:**

 $\blacksquare$ 

## **Current Balance Reports – Financial Statement**

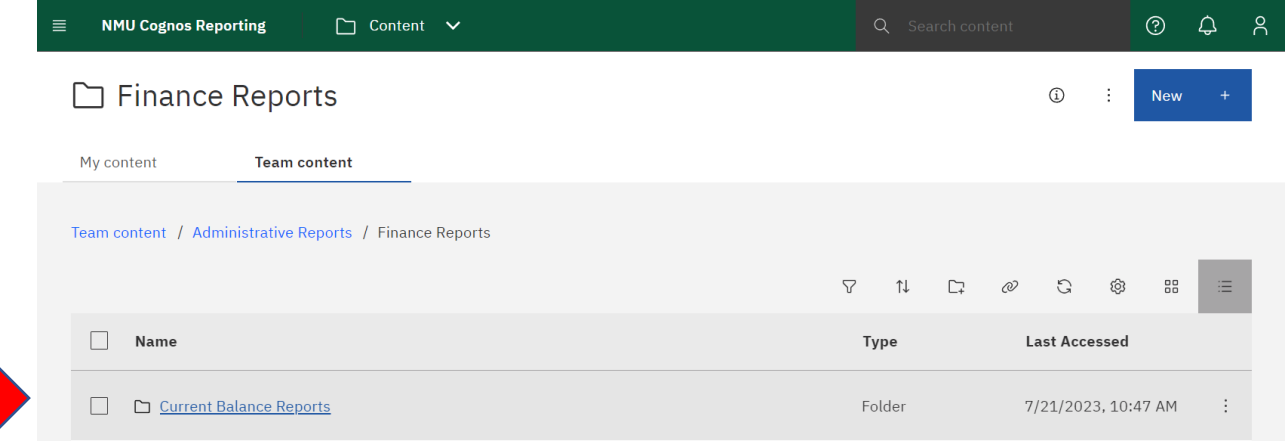

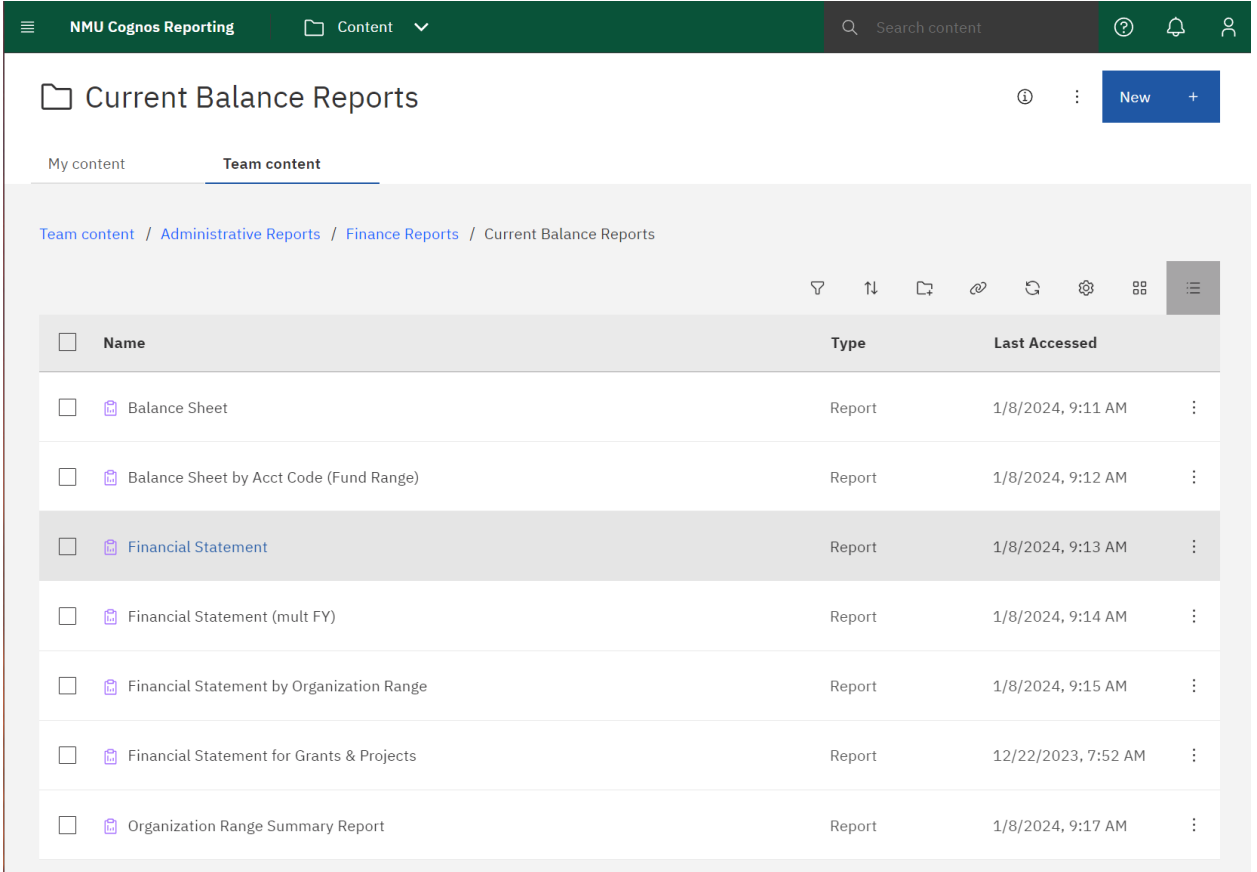

Enter the **Fiscal Year** ( this is the two-digit code for the year ending date ) In this case **24**

The NMU fiscal year is July through June. Example July 1 2023 through June 30, 20**24**

Enter the **6-digit organization code** – no dashes

Insert and **Run Report** at the bottom of the page

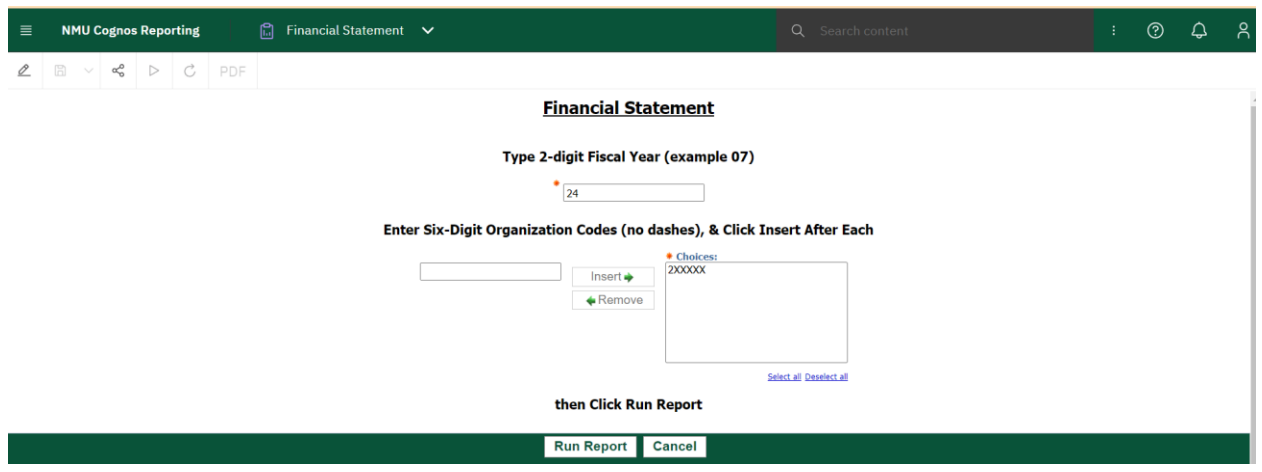

#### Provides a financial summary report as of the date run.

 $FY = 24$ 

#### **Northern Michigan University Banner Finance System Current Organization Financial Statement**

Organization: 2XXXXX - Department Name **Acct Account Code Description Base Budget Revised Year to Date** Open<br>Commitments **Balance**  $Code$ Activity **Available Budget** Maint/Public Safety<br>AP(UAW) 6480 1,109,227.00 1,104,170.00 829,968.76 183,314.41 90.886.83 110,832.00 110,326.00 88,734.84 13,881.84 7,709.32 6510 6610 **Fringe Benefits** 688,784.60 685,643.95 518,280.74 111,613.44 55,749.77 6690 Established Labor Fringe Credit 4.49 4.49  $0.00$  $0.00$ 4.49 **Total Established Labor** 1,908,848.09 1,900,144.44 1,436,984.34 308,809.69 154,350.41 **Subtotal - Established Labor** 1,908,848.09 1,900,144.44 1,436,984.34 308,809.69 154,350.41 63,772.88 6710 **Student Labor** 89,376.00 89,376.00 25,603.12  $0.00$ 6720 Student Labor College Work Study  $0.00$  $0.00$  $-7,297.66$  $0.00\,$ 7,297.66 14,087.00 14,087.00 14,087.00 6740 Temporary Labor - Students  $0.00$  $0.00$ 6760 Temporary Labor  $0.00$ 3,820.76  $0.00$  $-3,820.76$  $0.00$ 6780 Additional Compensation/Assignment 3,629.00 5,514.37 1,885.37  $0.00$ 3,629.00 Overtime<br>Shift Differential 6790  $0.00$  $0.00$ 18,733.36  $0.00$  $-18,733.36$  $0.00$ 6800  $0.00$  $0.00$ 1,648.72  $-1,648.72$ 6810  $0.00$  $0.00$ 1,127.97  $0.00$  $-1,127.97$ Longevity 6830 Clothing Allowance  $0.00$  $0.00$ 2,808.31  $0.00$  $-2,808.31$ Employee Cell Phone/Equip<br>Temporary Fringe Benefits 6870  $0.00$  $0.00$ 1.246.06 193.84  $-1.439.90$ 6,763.48 46.90 6910 2,815.00 3,271.26  $-3,539.12$ 6950 Fringe Benefit Credit  $0.00\,$  $0.00$  $-1,053.16$  $0.00$ 1,053.16 109,907.00 112,248.63 **Total Other Labor** 55,286.33 240.74 56,721.56 7120 **Office Supplies**  $0.00$  $0.00$ 204.34  $0.00$  $-204.34$ 40.503.65 40.503.65 25.391.32 7121 **Bldg & Maint Supplies** 15.112.33  $0.00$  $-5,253.85$ Custodial Supplies 100,000.00 100,000.00 105,253.85  $0.00$ 7122 7124 **Concession Supplies**  $0.00\,$  $0.00\,$ 320.66  $0.00$  $-320.66$ 7135 Other Supplies 5,428.00 5,428.00  $0.00$  $0.00$ 5,428.00<br>404.00 Miscellaneous Rentals  $0.00$ 7142 404.00 404.00  $0.00$ 7143  $0.00$ 820.00 820.00  $0.00$  $0.00$ PC Lease 7160 **Admin Expense** 291.79 291.79 2,233.18  $0.00$  $-1,941.39$ Repairs & Maintenc 11.000.00 3,986.52  $0.00$ 7,013.48 7180 11.000.00  $0.00$ 7181 **Trades Labor**  $0.00\,$  $0.00$ 221.80  $-221.80$ 7182 **Trades Materials**  $0.00$  $0.00$ 1,661.40  $0.00$  $-1,661.40$ Printing<br>Professional Services 7190 52.00 52.00 34.60  $0.00$ 17.40 29,048.00 29,048.00 56,364.89  $0.00$  $-27,316.89$ 7192 7196 **Network Access Serv**  $0.00$ 408.00 408.00  $0.00$  $0.00$ 

#### $FY = 24$

May 23, 2024

May 23, 2024

#### **Northern Michigan University Banner Finance System Current Organization Financial Statement**

 $\mathbf{1}$ 

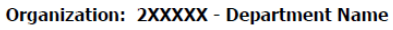

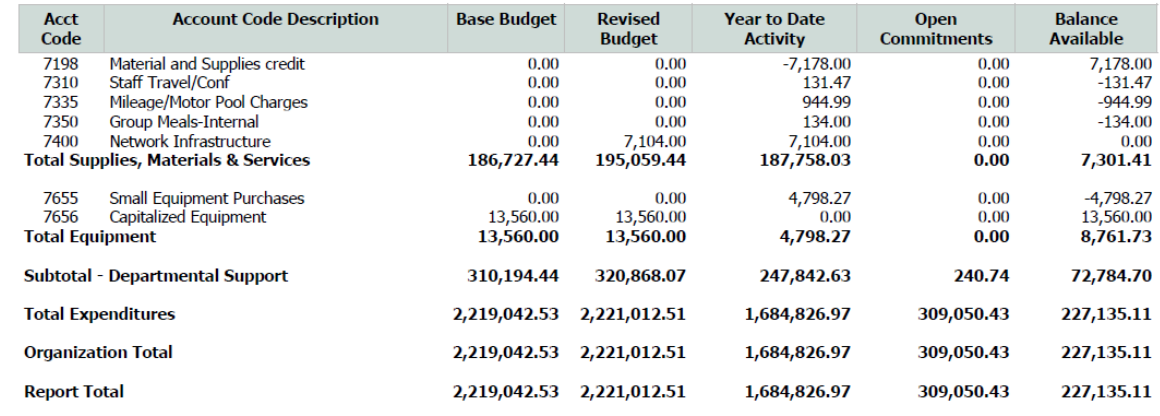

The bottom line Balance Available is the current balance in the org number. It is the Budget less Year to Date Activity Less Open Commitments.

In the top of the report on the far right – you may select the icon to Print or Downloaded

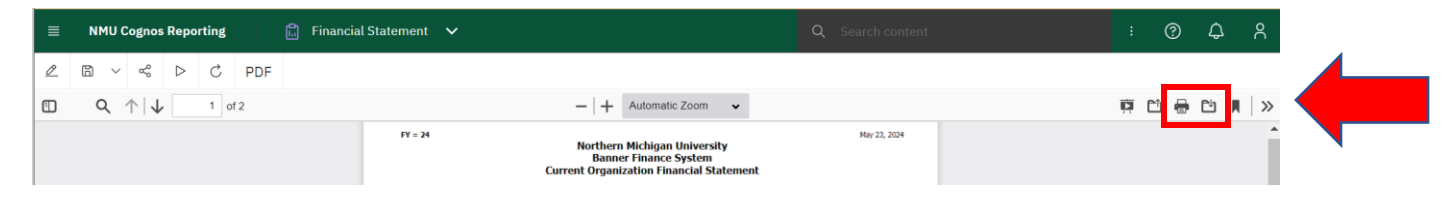

In the top of the report on the far left – you may select to run the report in another mode or run a new report.

The Report may also be Run in another mode – PDF, Excel, etc. -select Excel– from the dropdown menu

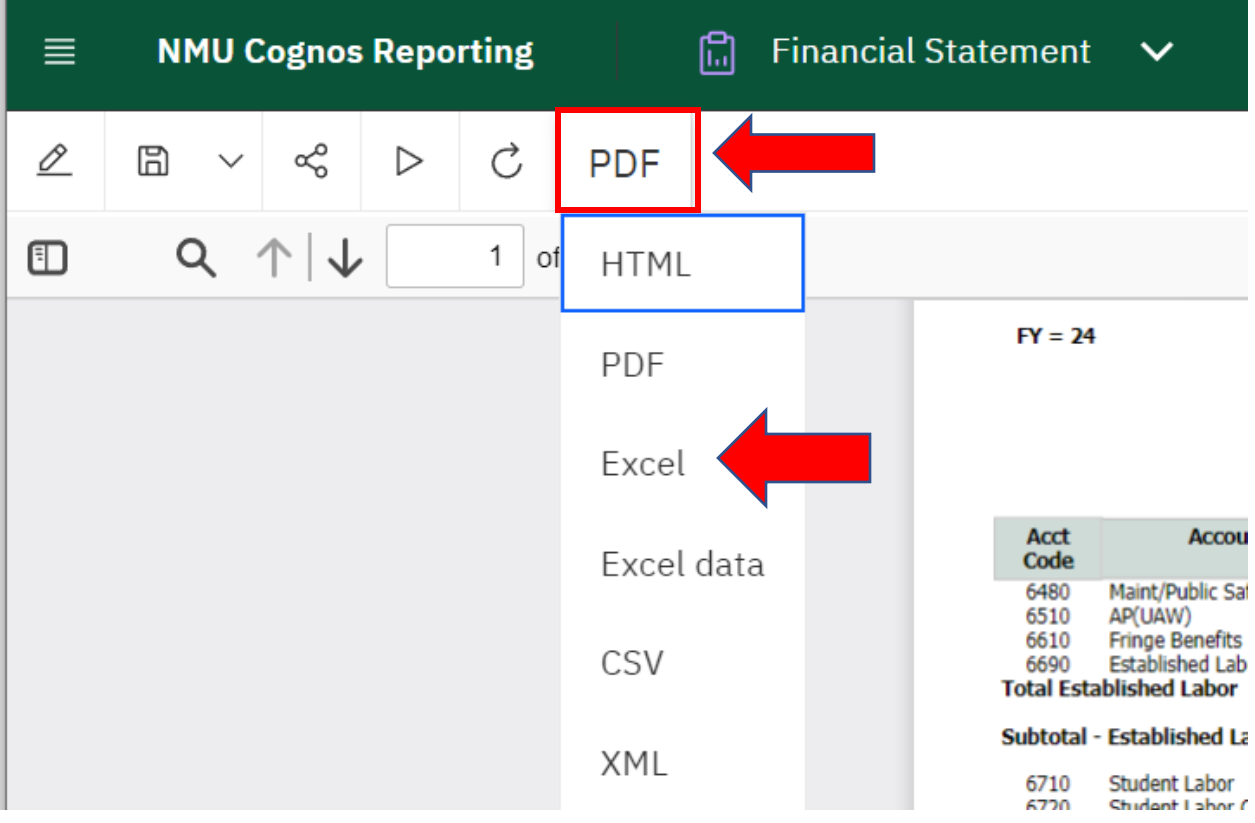

Or you may want to **Run a new report with a different org number**.

Select the triangle (Run) and it will bring back the prompt screen.

Click on the org number and Remove. Then enter the new 6-digit org number and Insert and Run Report.

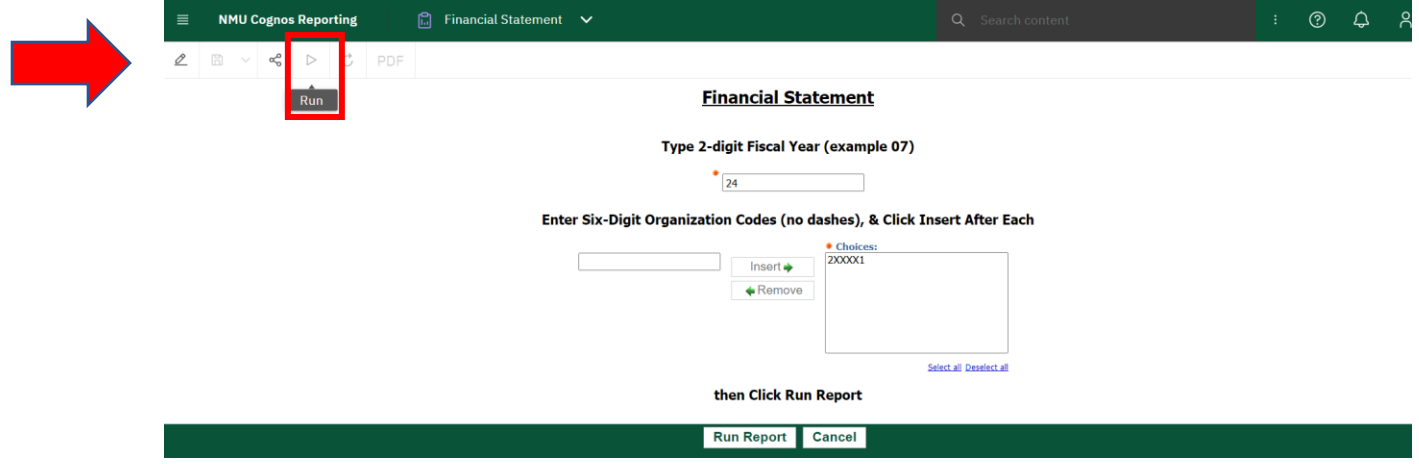

## If you are running a **Grant org number report (the org number starts with a 5)**

**Use the reports that state for Grants & Projects.** Because the Grant & Project dates usually cross over fiscal year dates these reports provide the information for the grant start date to the current date.

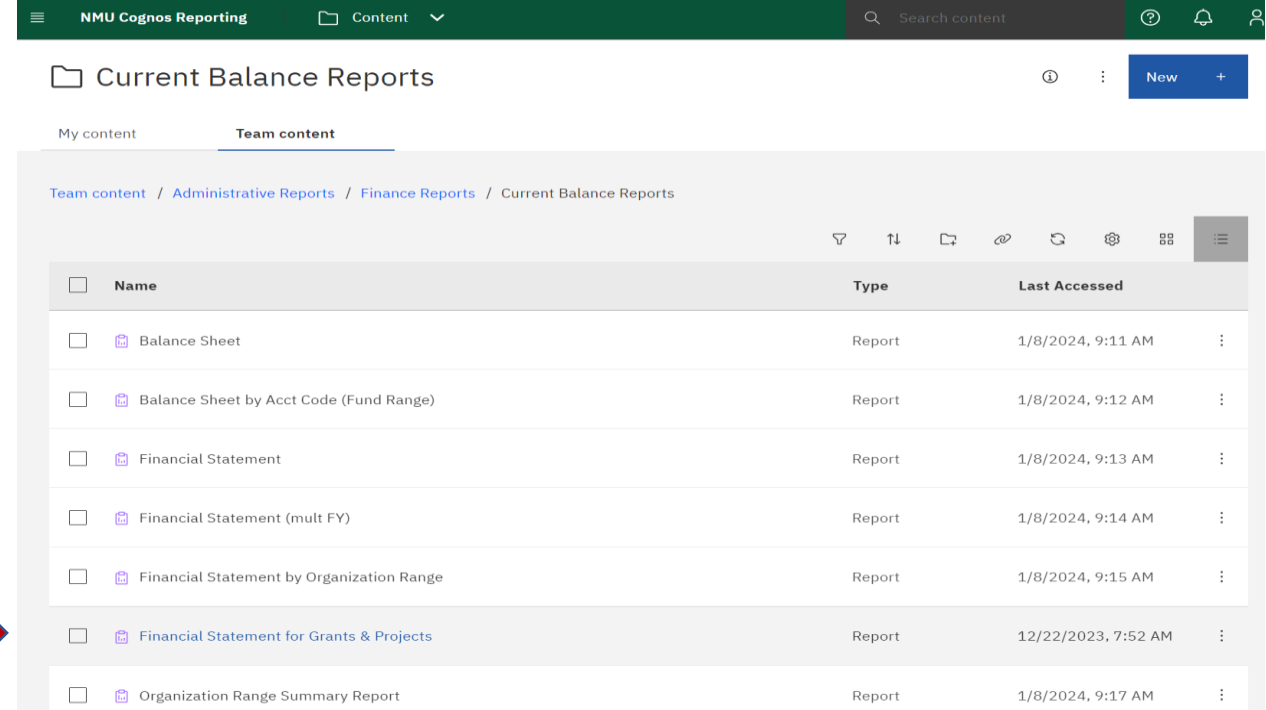

**To run additional reports** - you may either select the F**inance Reports** from the Breadcrumbs line

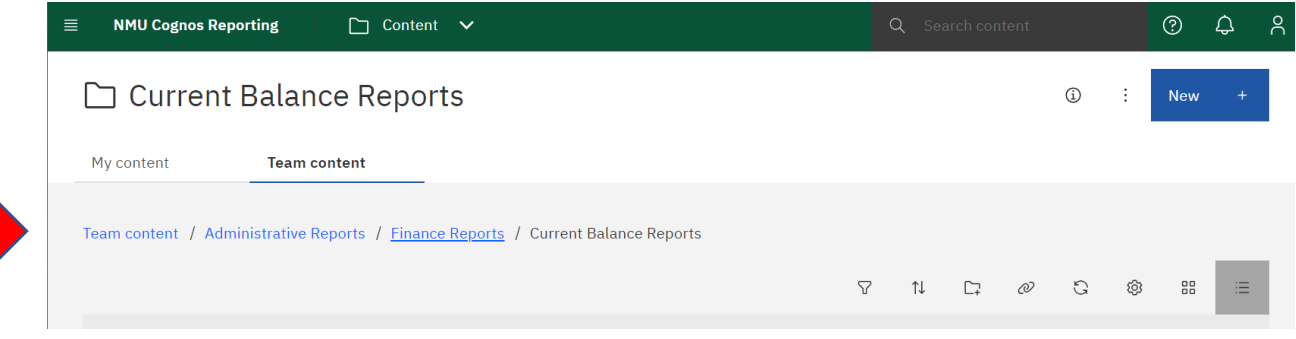

#### or

Use the **3 dashes in the green line** next and go back into Content

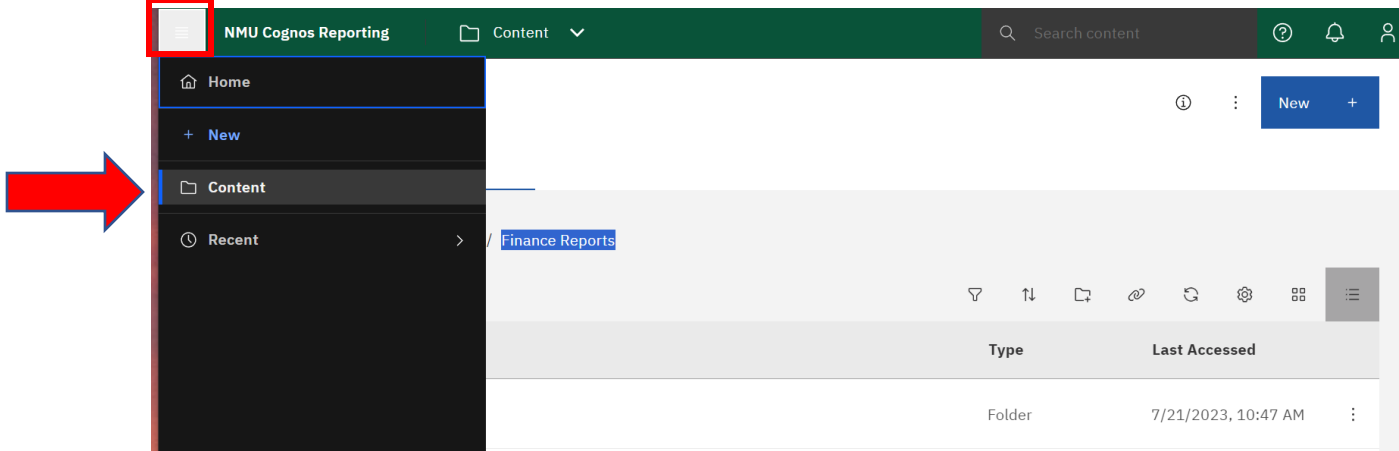

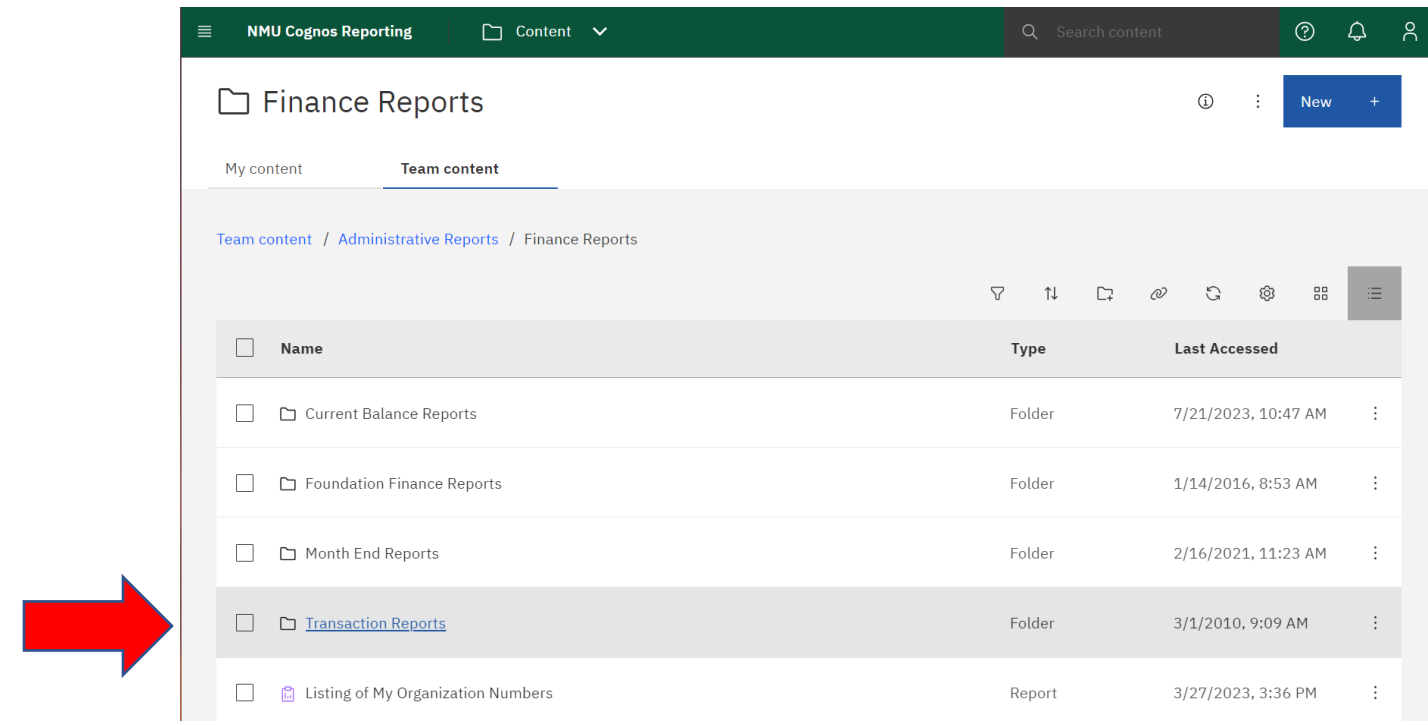

## **Transaction Reports –** this provides a detailed listing of individual transactions for an Acct Code

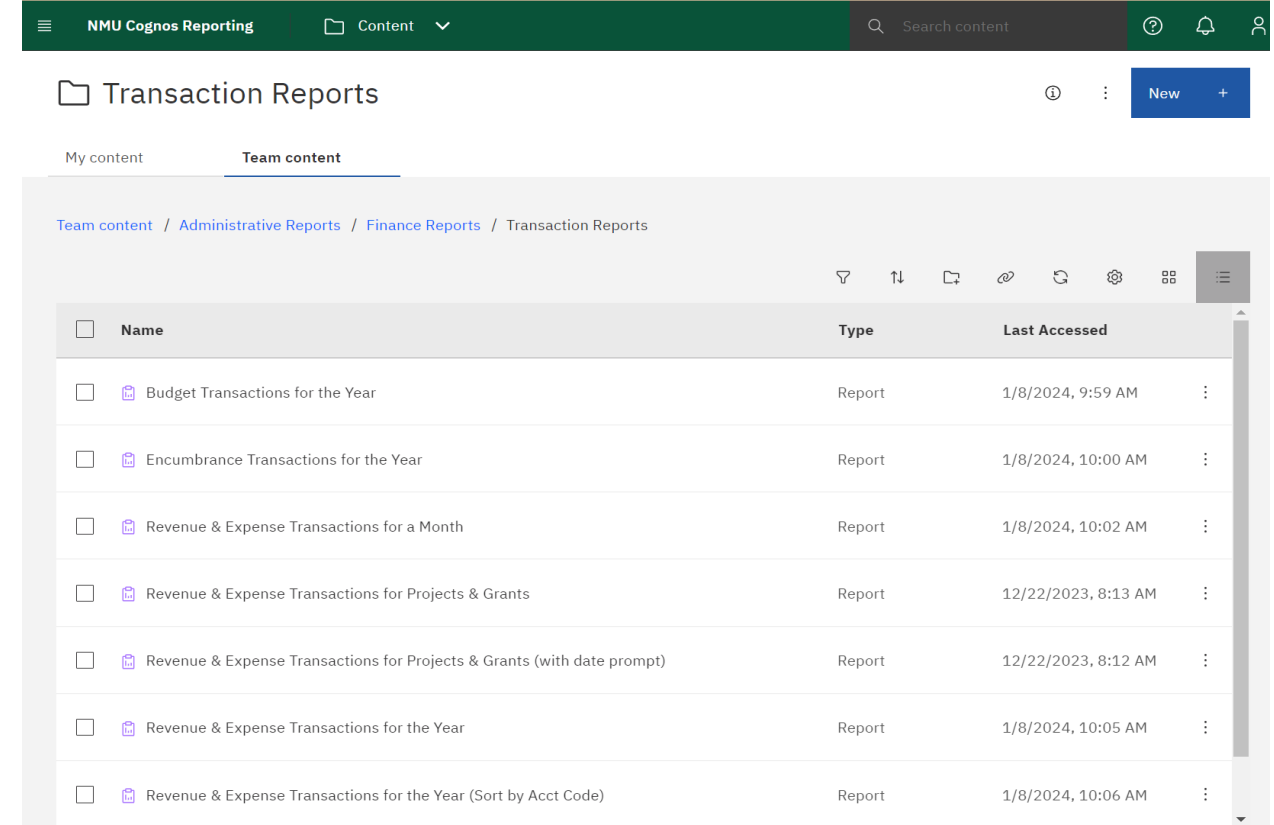

## **Budget Transactions for the Year**

## These are only in the **General Fund – orgs that start with a 2**

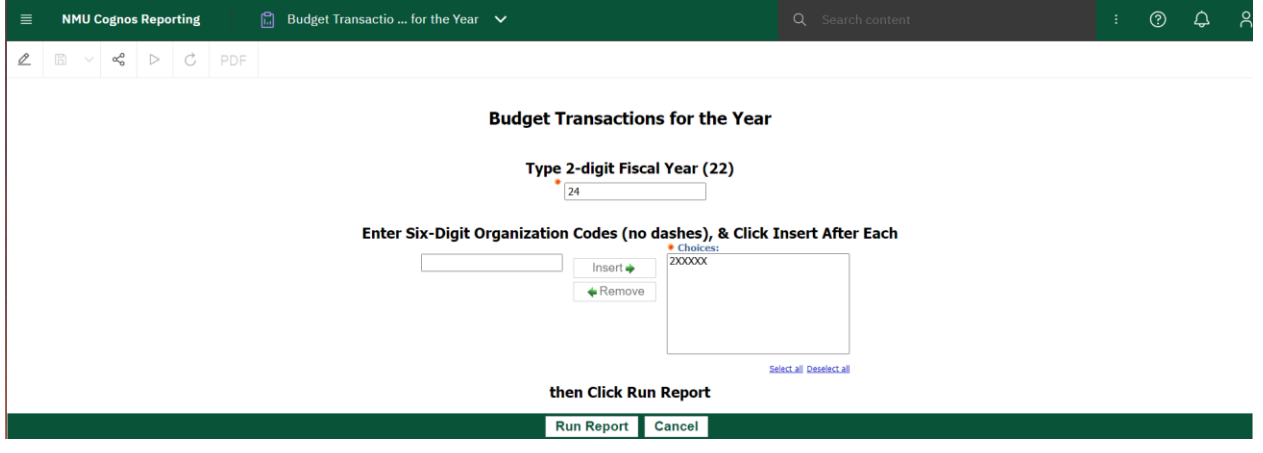

 $FY = 24$ 

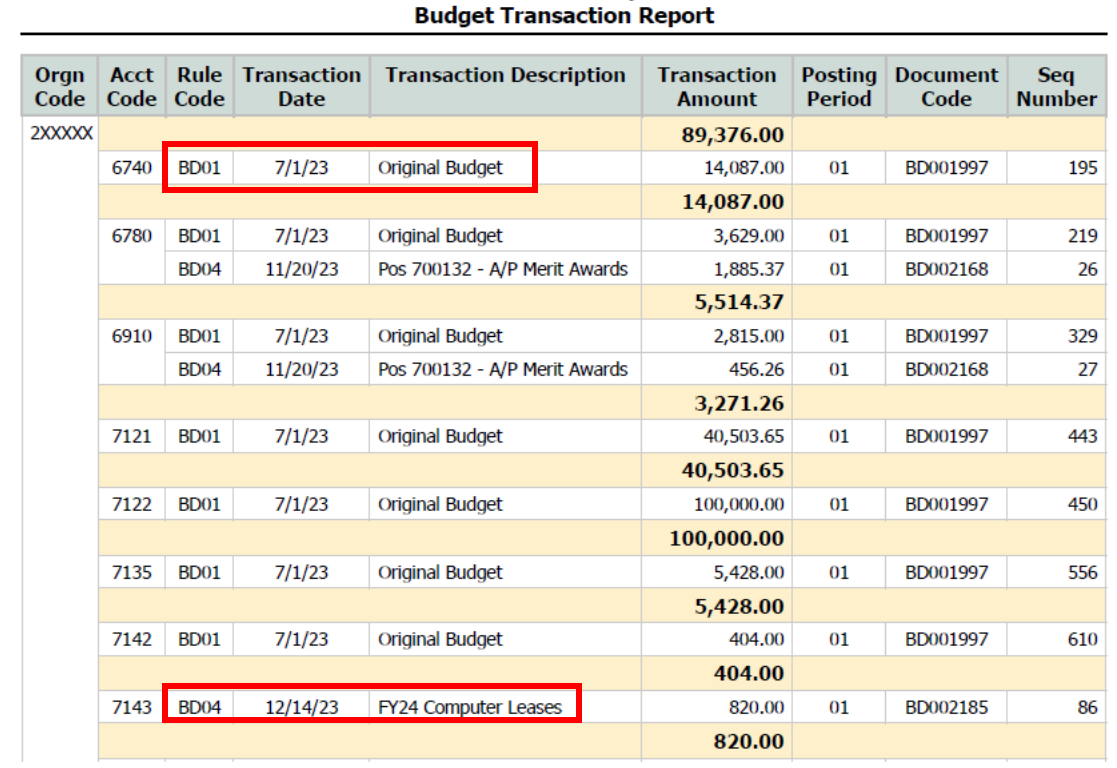

# Northern Michigan University<br>Banner Finance System

Rule Code **BD01 is an Original Budget** entry on July 1 – start of the new fiscal year

Rule Code **BD04 is a Temporary Budget Revision** effective changes during that fiscal year only

## **Revenue and Expense Transactions**

 $\overline{\phantom{0}}$ 

Provide a listing of the transactions for the period. Example, Month, Year

## **Revenue and Expense Transactions for the Year**

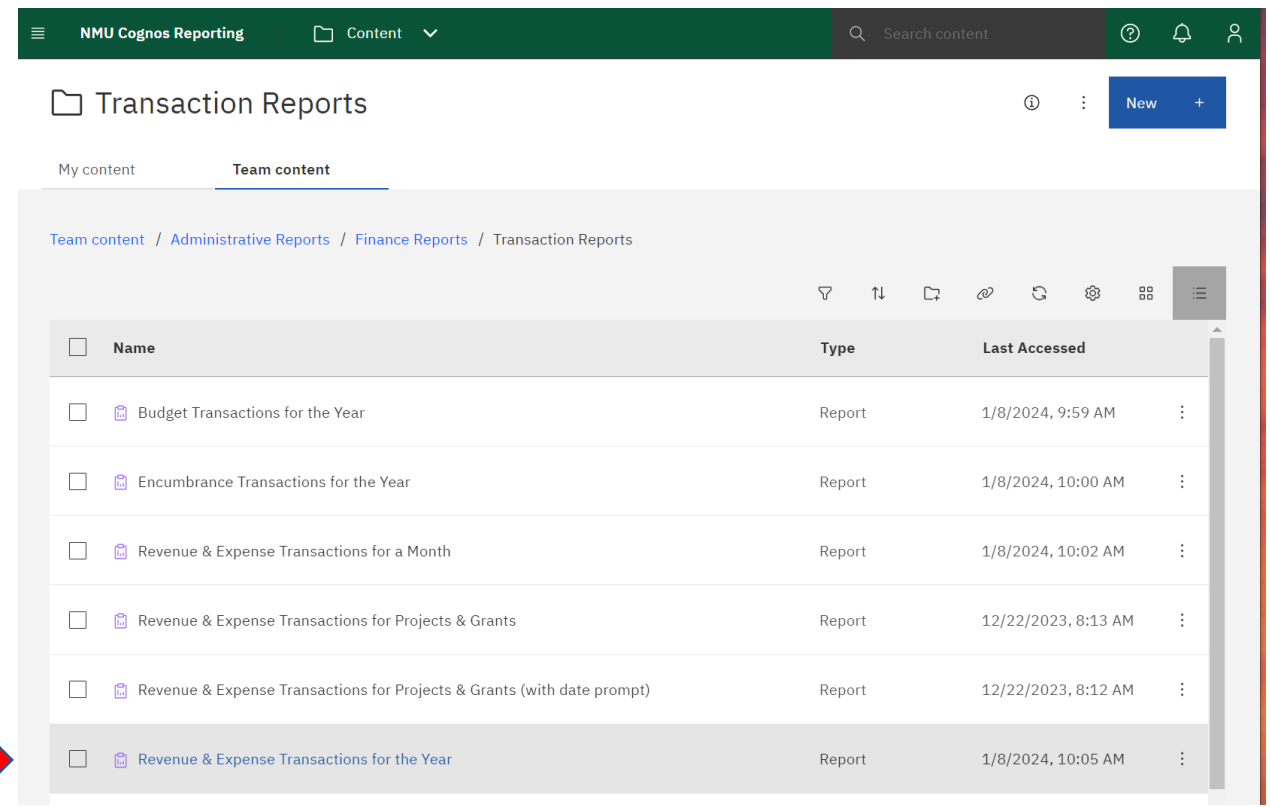

The report will run in **Account Code order**. Scroll down through the report to review the results.

In this example – the transaction details for payroll code 6480 are listed first and scrolling down you find the transaction detail for code 7122.

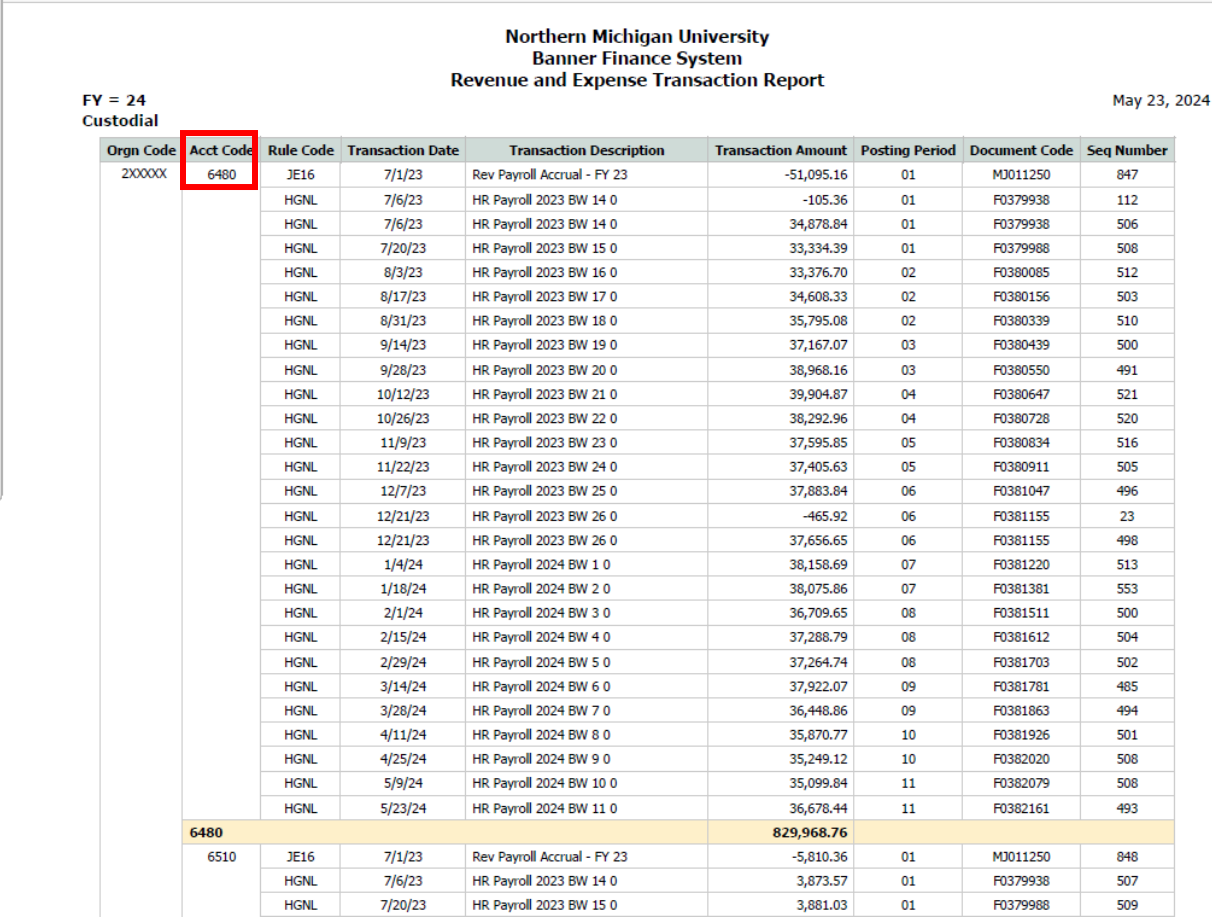

## Northern Michigan University<br>Banner Finance System<br>Revenue and Expense Transaction Report

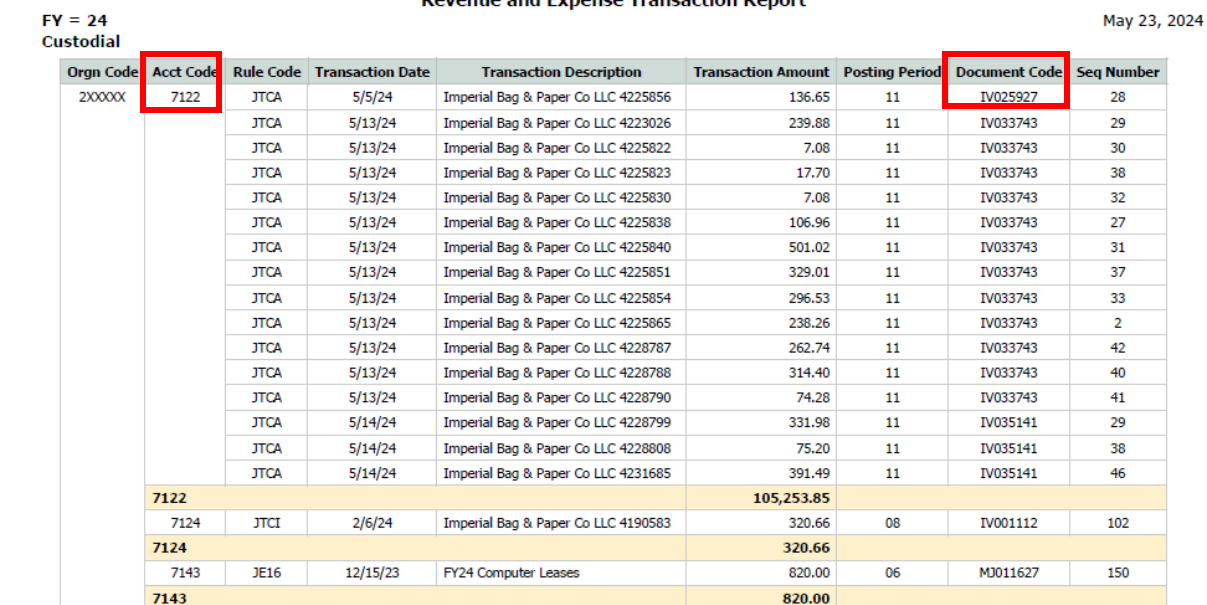

Some helpful Document Codes: these are related to the type of transaction.

If the Document Code starts with:

F - Payroll

EX – Concur Expense

IV – Concur Invoice

TM- Trades and Materials

MJ or J - Journal Entry

PT – Printing Services

## **Transaction details for a Grant – use the Revenue & Expense Transactions for Projects & Grants**

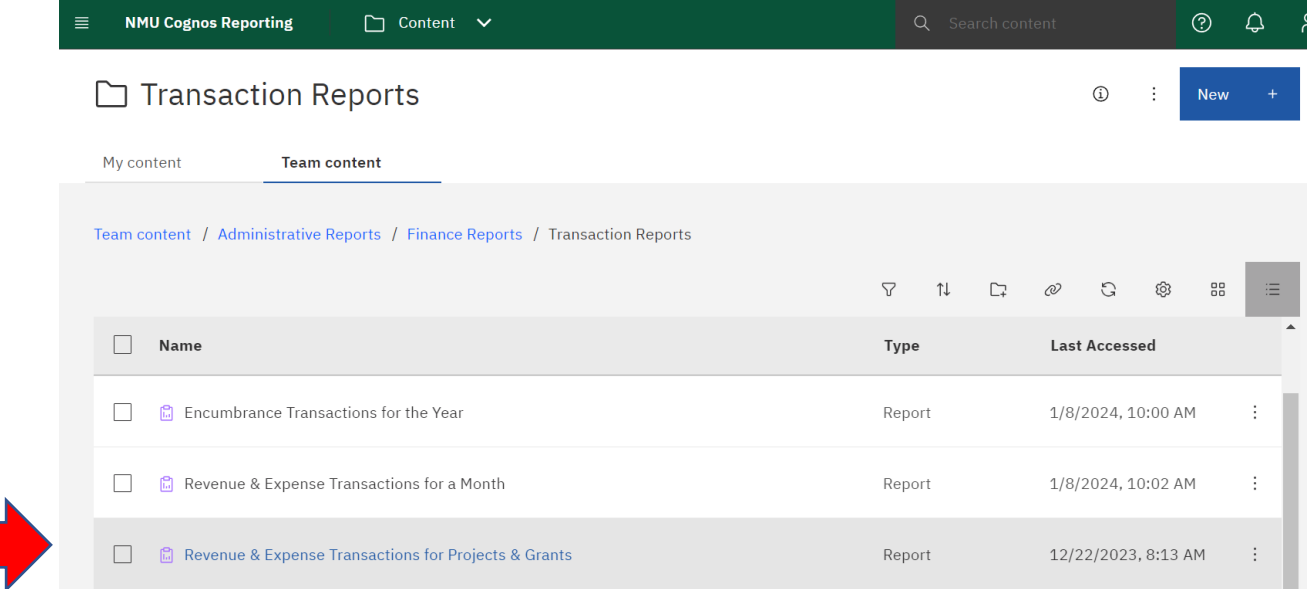

## **Labor Reporting**

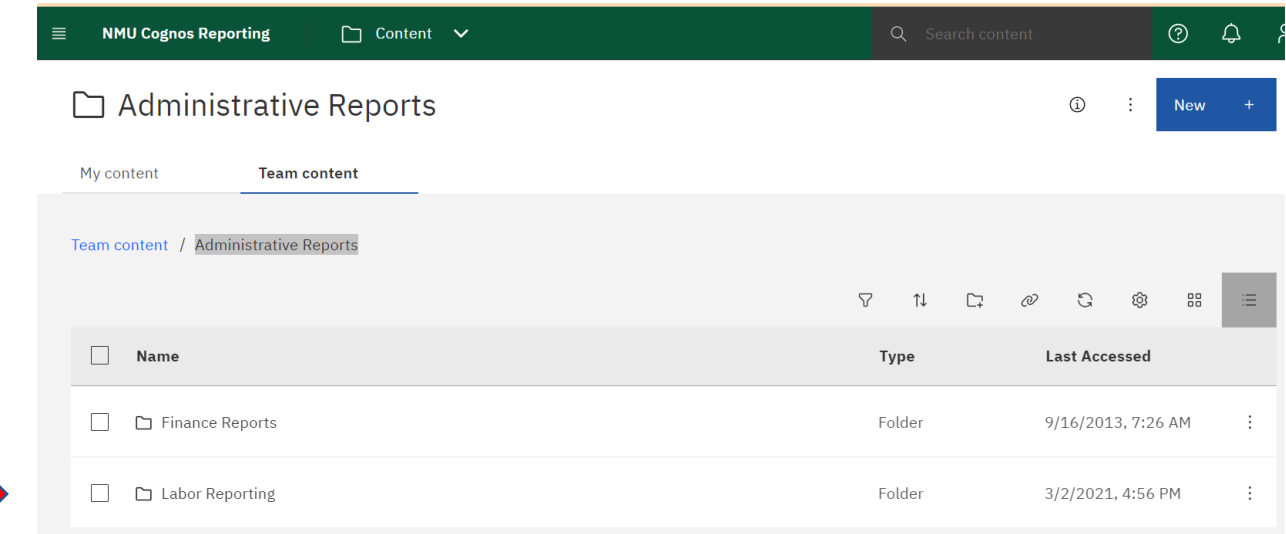

## Several Labor related reports are available:

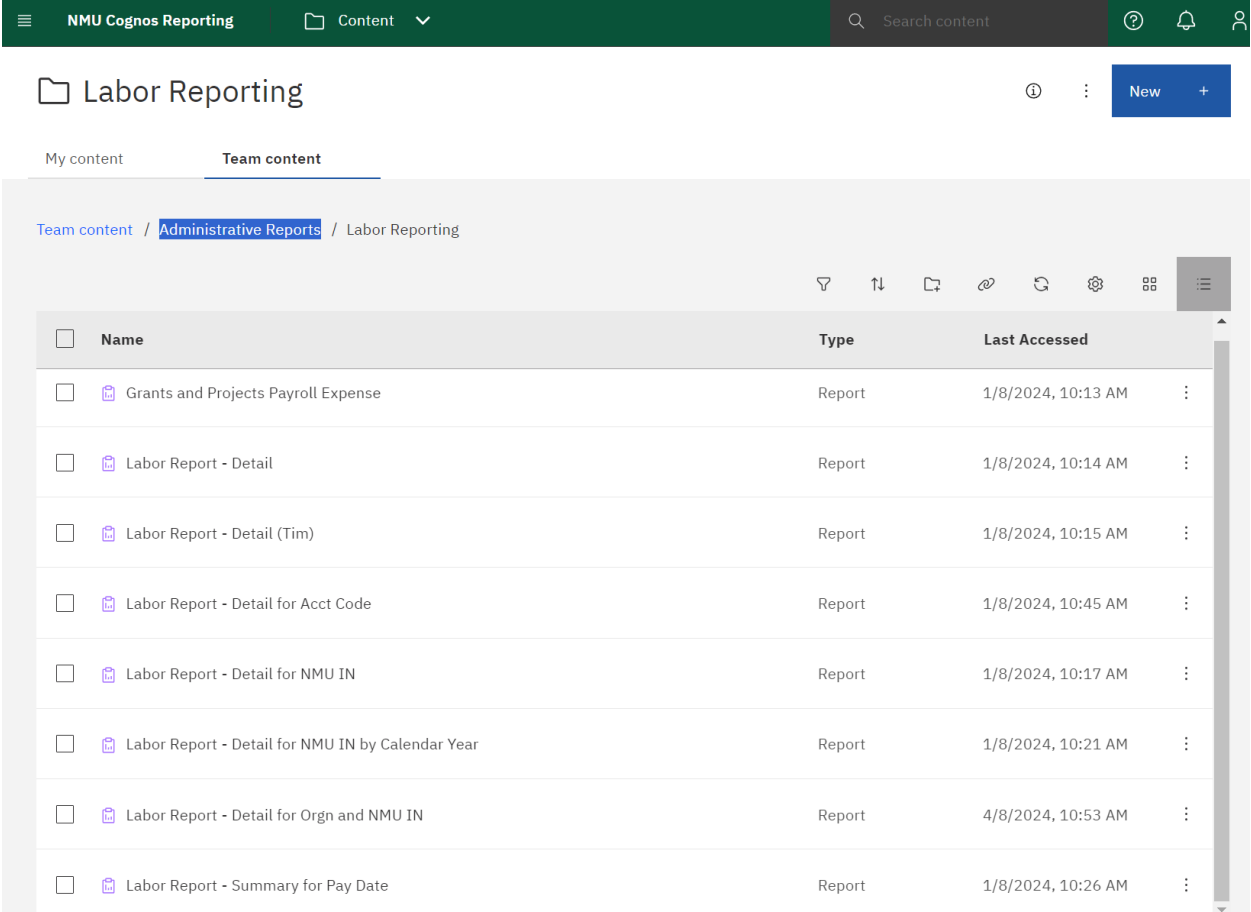

This **Labor Report – Detail** will provide a listing in acct code order of all individuals charged to your org number for the fiscal year. Note the Fiscal Year code in this report is requiring all 4 digits – as an example 2024. This report takes a while to run.

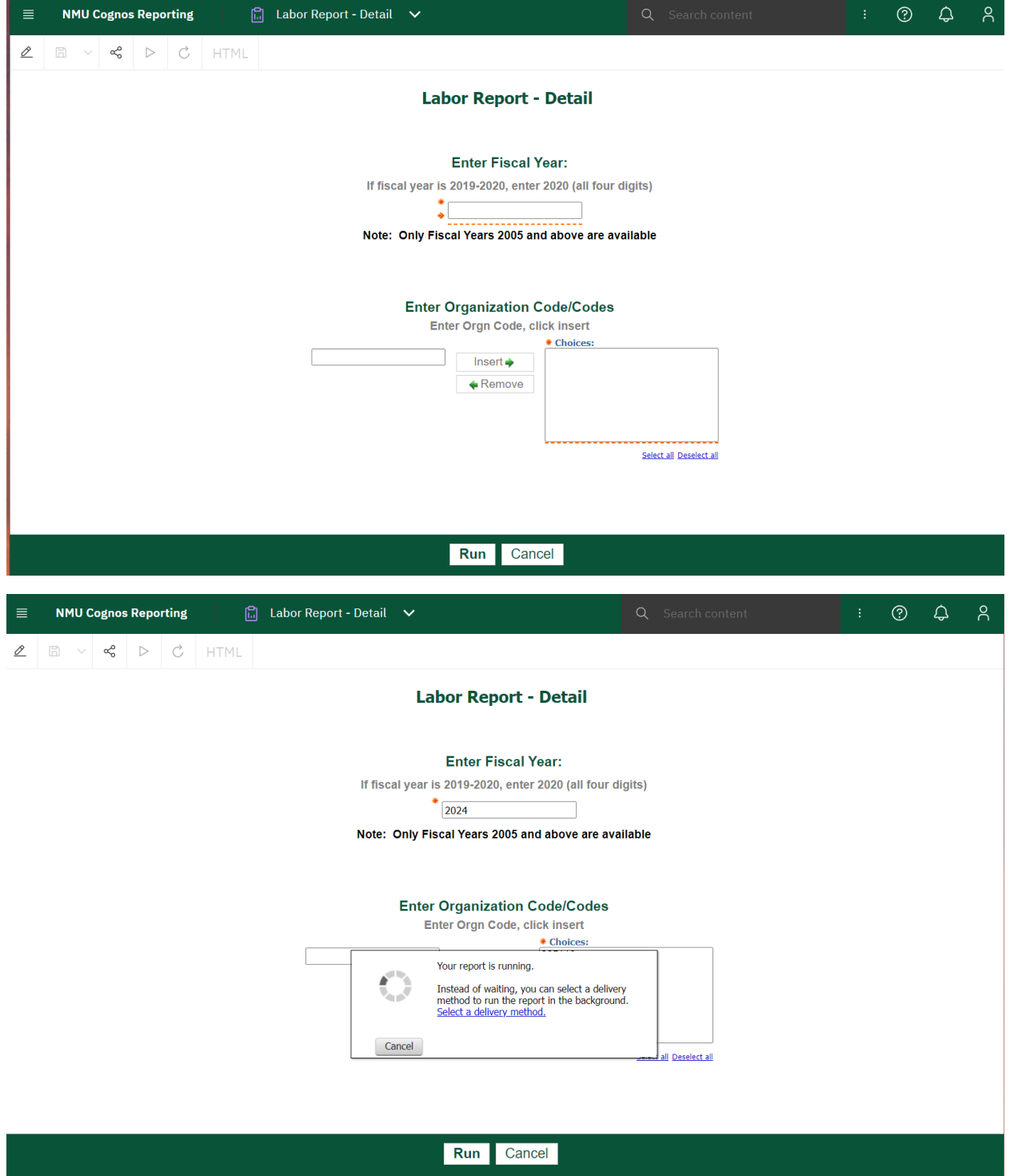

## **Labor Report – Detail for Acct Code**

This report provides a detail transaction of the individuals paid in an Acct Code

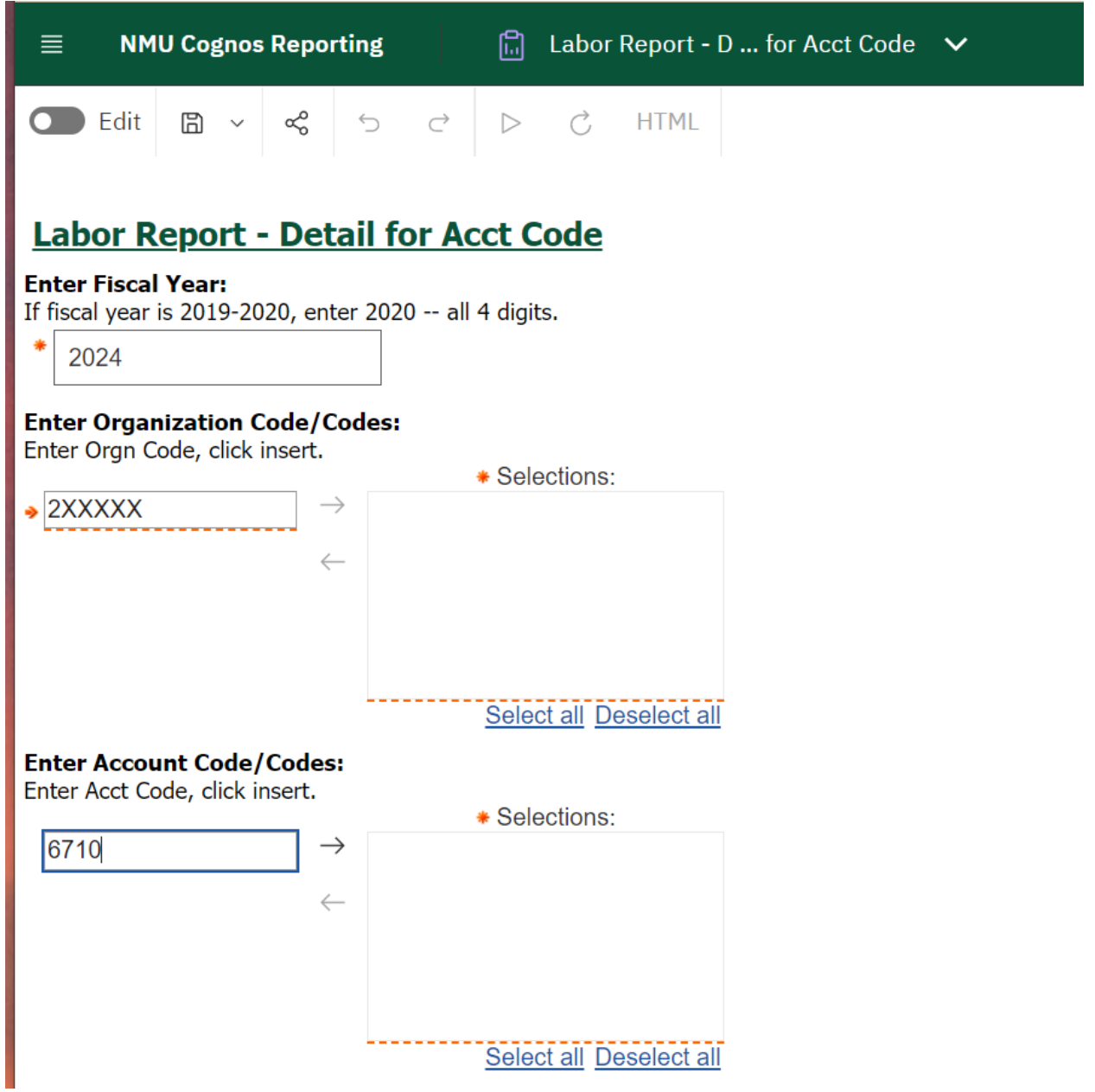

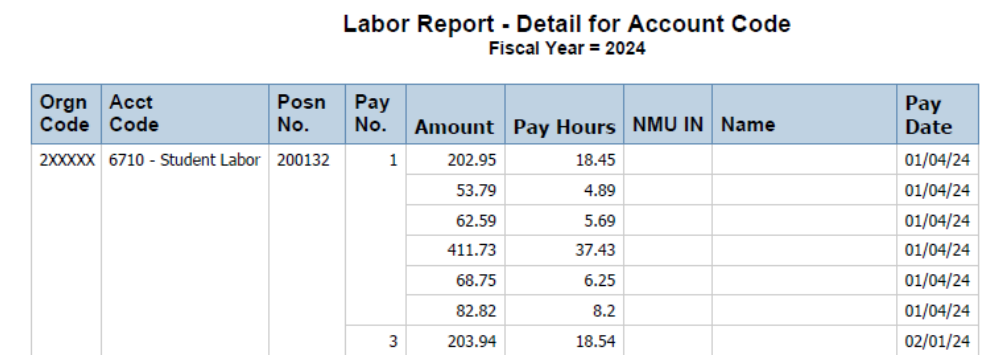

Use **the Grants and Projects Payroll Expense** for the details of payroll transactions charged to a Grant.

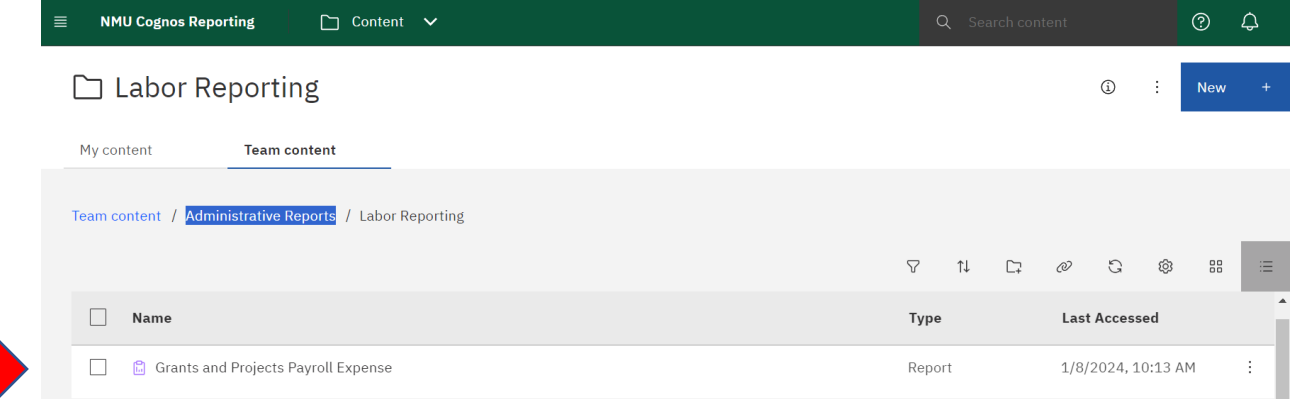